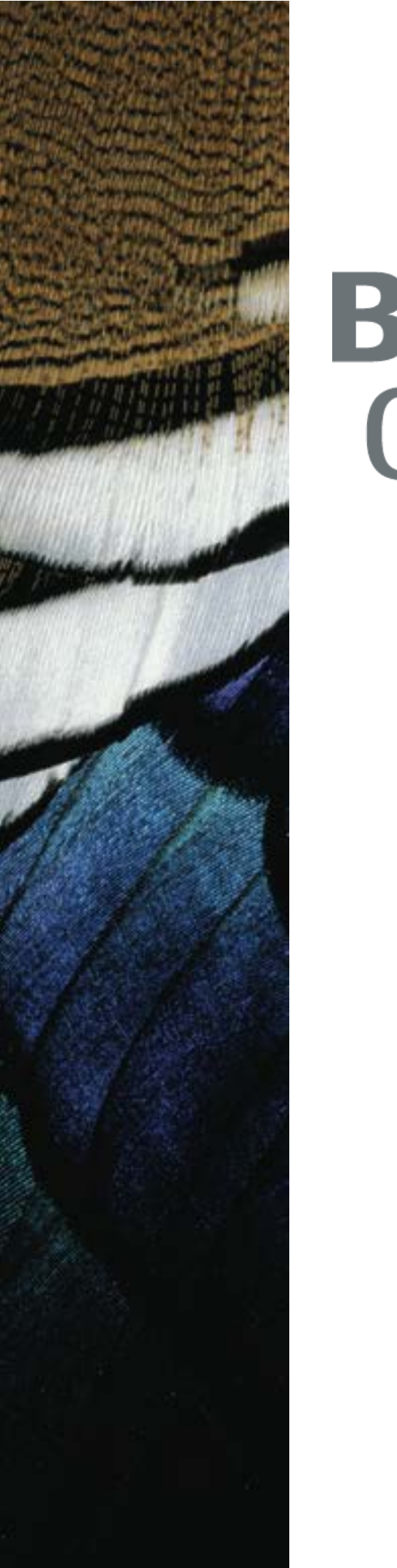

# **Black Duck® Code Sight**

**User's Guide**

Version 2.1

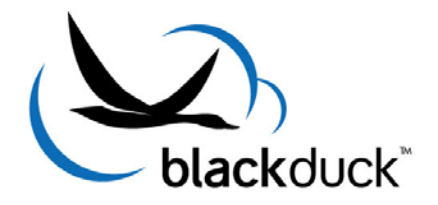

This edition refers to Version 2.1 of Black Duck™ Code Sight.

This document created or updated March 14, 2012.

Please send your comments and suggestions to:

Black Duck Software, Incorporated 8 New England Executive Park Burlington, MA – 01803 USA

Copyright © 2009-2012 by Black Duck Software, Inc.

All rights reserved. All use of this documentation is subject to the license agreement between Black Duck Software, Inc. and the licensee. No part of the contents of this help system may be reproduced or transmitted in any form or by any means without the prior written permission of Black Duck Software, Inc.

Black Duck, Know Your Code and the Black Duck logo are registered trademarks of Black Duck Software, Inc. in the United States and other jurisdictions. Black Duck Suite, Black Duck Code Center, Black Duck Code Sight, Black Duck Protex, Black Duck Export, Black Duck Transact, and Koders are trademarks of Black Duck Software, Inc. All other trademarks or registered trademarks are the sole property of their respective owners.

# **Table of Contents**

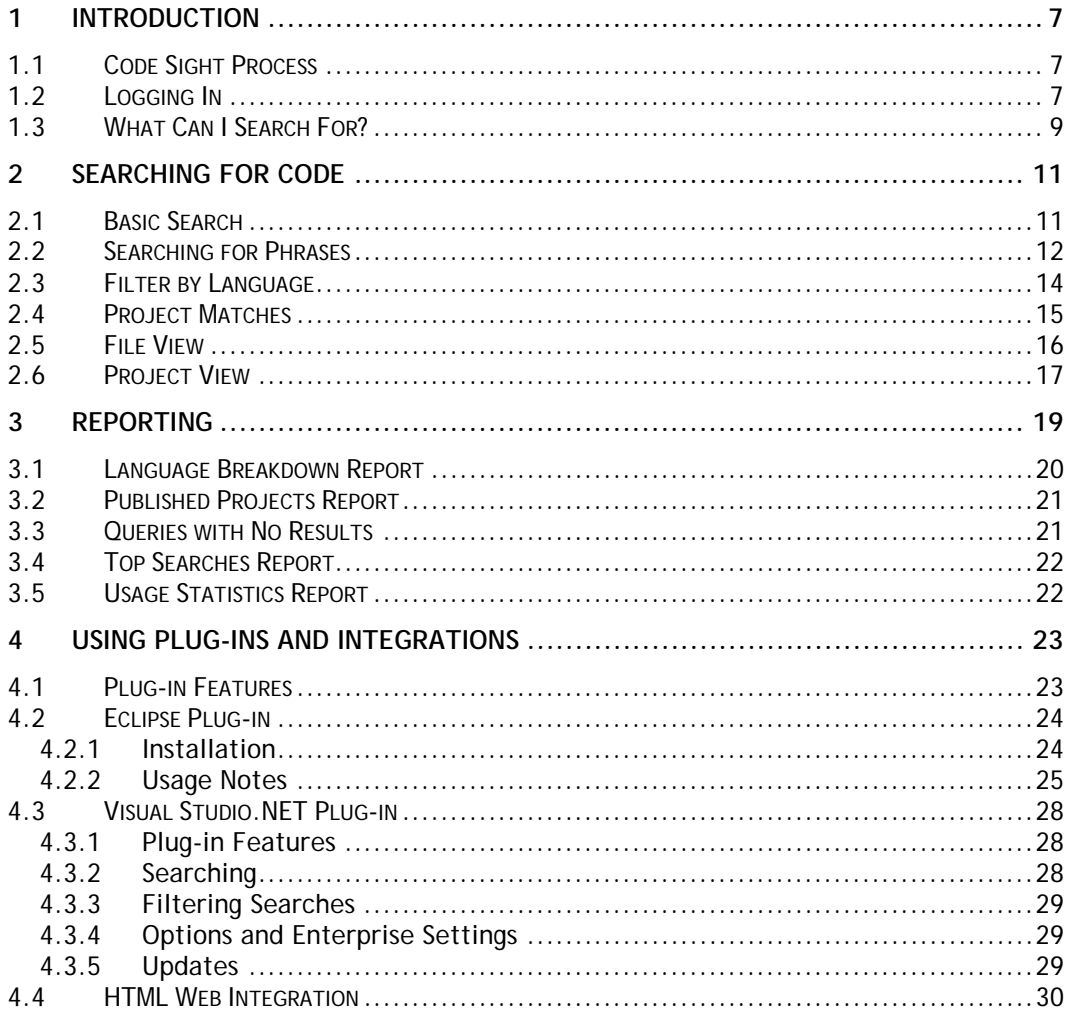

This page is intentionally blank.

# **Preface**

## **TARGET AUDIENCE**

<span id="page-4-0"></span>This manual is intended for developers responsible for using Black Duck Code Sight to search their projects.

Tasks for getting started with Code Sight are divided into two paths: administrative tasks and search user tasks. The administrative user sets up the Code Sight environment to crawl and index your projects. This is described in the Black Duck Code Sight System Administrator's Guide. Search users (likely, software developers) access the HTML search page to examine their code. This document describes the search user tasks.

## **RELATED DOCUMENTS**

The documentation for [Code Sight](#page-4-0) is included in the top-level directory of the installation media. It consists of:

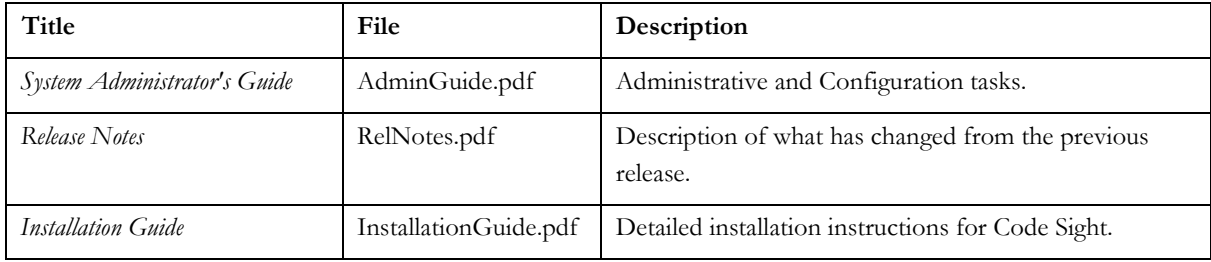

**Note:** After installation, the printable books are available from links on the "Welcome" page in the online help of the search application.

The installation and admin guides are also located in C:\Program Files\Black Duck Software\CodeSight\doc. (This directory may vary depending on your operating system.)

## **CUSTOMER SUPPORT**

Support fo[r Code Sight](#page-4-0) is handled through an online support forum:

<http://www.blackducksoftware.com/code-sight/support/forum/>

This page is intentionally blank.

# <span id="page-6-0"></span>**1 INTRODUCTION**

A significant portion of application development involves a process of find, copy, paste, and integrate. This process can be greatly accelerated when you can find and download existing source code that has already been debugged, tested, and approved. Code Sight makes it easy for software developers to find code in source code repositories that they have access to. Once you have found an interesting file, you can download it for use in a new project.

1

# <span id="page-6-1"></span>**1.1 [Code Sight](#page-4-0) Process**

The basic process of using [Code Sight](#page-4-0) is as follows:

- 1. Your system administrator configures Code Sight to access all of your company's code repositories.
- 2. [Code Sight](#page-4-0) automatically examines the projects and publishes an index. It revisits the repositories regularly to look for new or updated files.
- 3. You search the code in your projects using the Code Sight search page.
- 4. When you find what you need, you can download the file.

**Tip:** Code Sight is designed to search all of your company's projects and repositories so that you can reuse a file in another project. If you are searching for a file so that you can make changes to it and replace it in the same project, it is important to note that downloading a file from Code Sight does not check it out from your source control system. You must use your regular source control commands to do that.

# <span id="page-6-2"></span>**1.2 Logging In**

Your system administrator can configure [Code Sight](#page-4-0) such that some (or all) projects can only be searched by registered users. If your system is not open, then you will need to log in when you want to search for code. Your login information will be compared to a list of users associated with each project, and this determines whether you are able to search and view files in the index.

Click the Login link on the main search page.

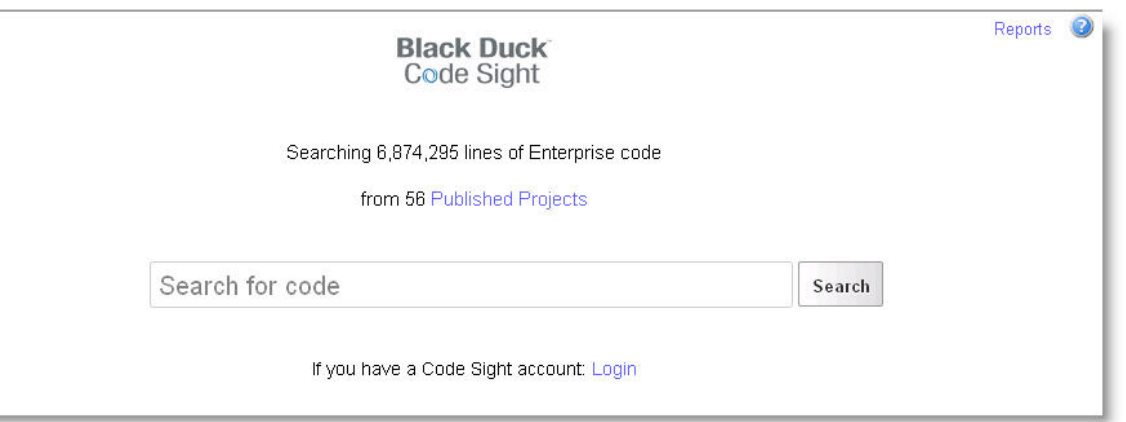

Enter the username and password provided by your Code Sight administrator. Note that the password is case sensitive.

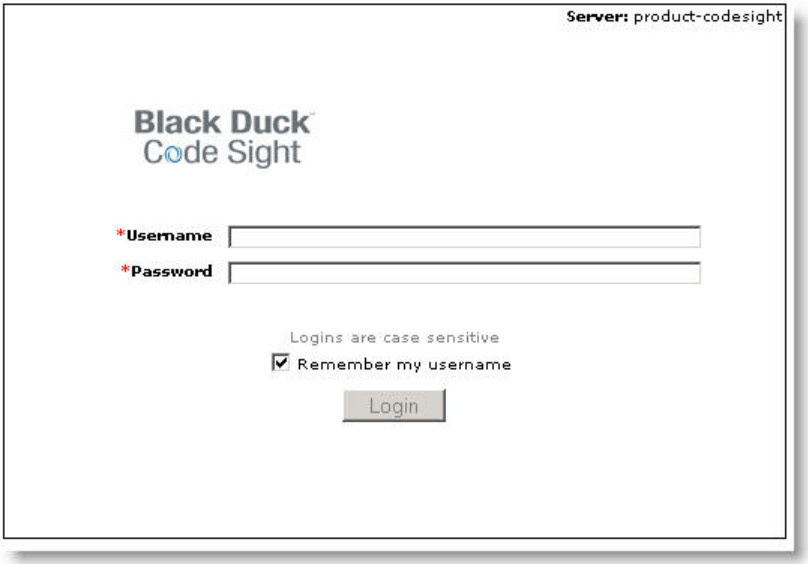

When you log in to your registered account, you are presented with a new search page that shows an updated count of lines and projects. Depending on the roles granted to your account, the page may also now include a link to the Admin area. See the *Code Sight Administrator's Guide* for information about the administrative features.

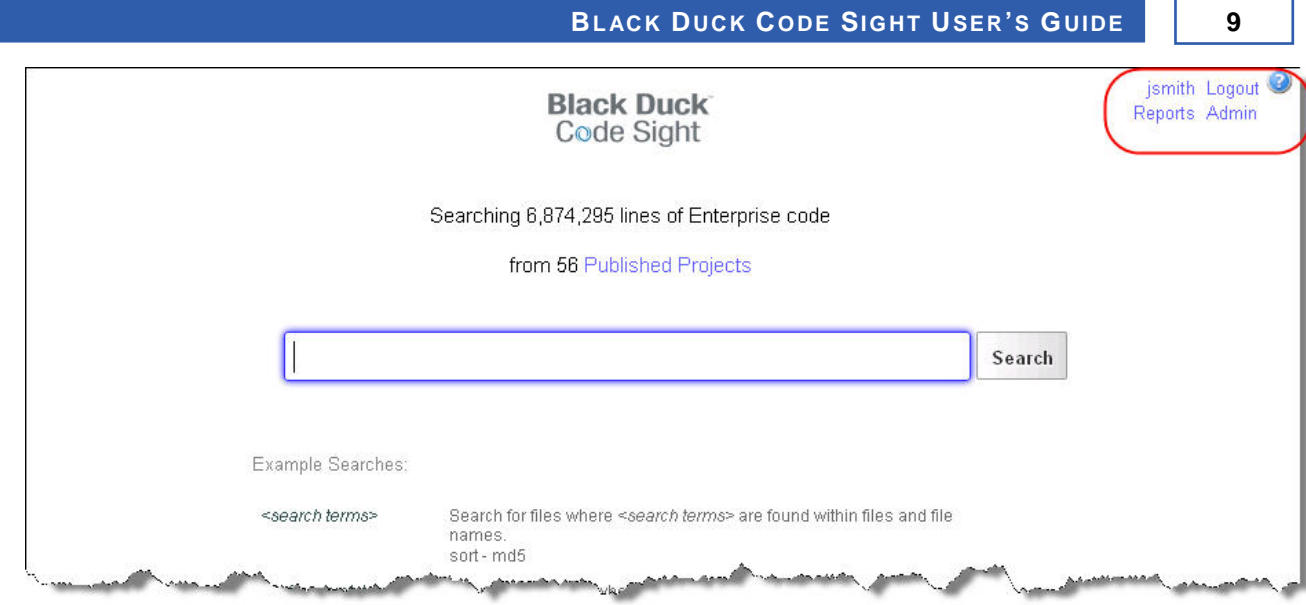

# <span id="page-8-0"></span>**1.3 What Can I Search For?**

The following is a partial list of things you can do with Code Sight:

- Search for a code string to find a matching snippet in another file or project
- Search all projects across multiple repositories simultaneously
- Search for a project by its description or name
- Find a file in any repository and download a local copy of the file (search for filenames)

This page is intentionally blank.

# <span id="page-10-0"></span>**2 SEARCHING FOR CODE**

**Note**: Code Sight allows you to search all files, file names, and project descriptions. It applies special indexing to files that it recognizes as code, and uses its most advanced indexing techniques to files it recognizes as C#, Java, and Python. This feature allows you to perform advanced searches for classes or methods in those files.

# <span id="page-10-1"></span>**2.1 Basic Search**

To search for code, first open a web browser and direct it to a Code Sight server. On a local machine, Code Sight is installed by default at: http://localhost/. For enterprise installations, the proper URL can be obtained from your system administrator.

2

**Tip:** You can search billions of lines of open source code a[t http://www.koders.com](http://www.koders.com/) or by using the Black Duck Code Search plug-in.

Type your search term(s) into the search field and press the 'Enter' key or click the **Search** button to submit your query. Your search results are presented in the order of relevance to your query based on the following ranking order:

- Exact matches on identifiers rank higher than matches on file names
- Matches on file names rank higher than fuzzy matches on identifiers
- Exact case matches rank higher than case-insensitive matches
- Results with more of your terms will rank higher
- Results with the terms in the same order that you entered them will rank higher
- Results with multiple instances of your terms will rank higher

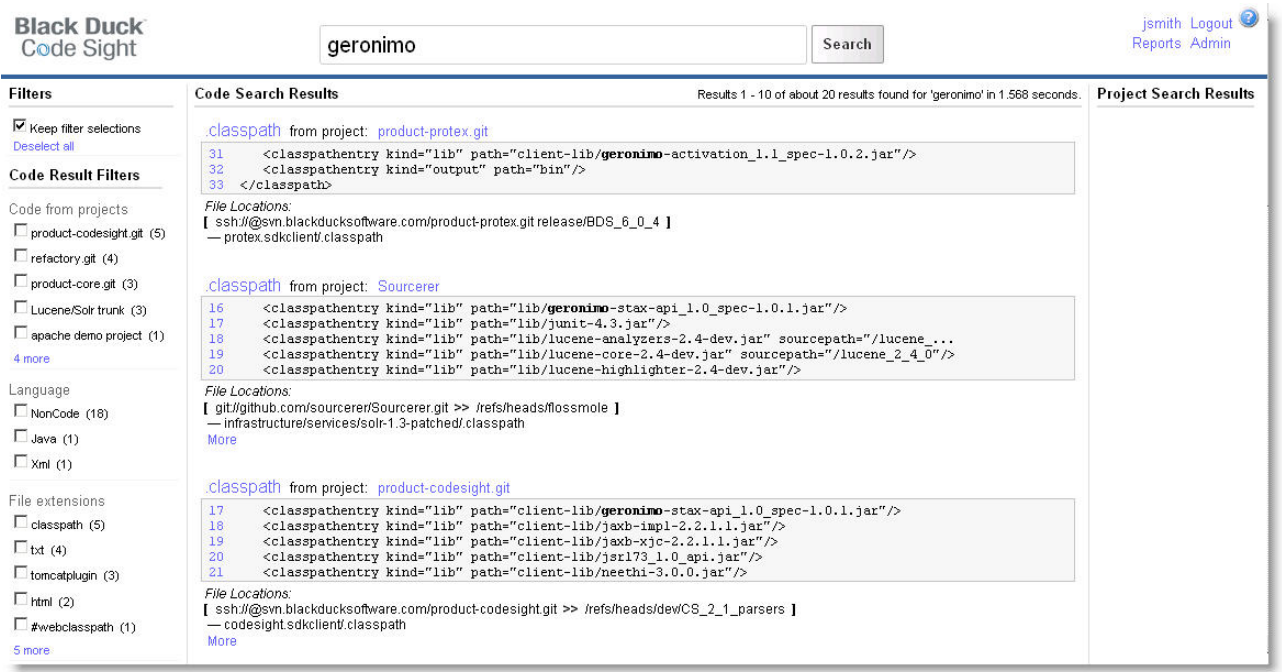

After you review your search results, you may want to further refine your query. The next sections describe different ways to narrow or expand your search results.

# <span id="page-11-0"></span>**2.2 Searching for Phrases**

Consider that you are searching for usage of Apache Tomcat in your projects. If you search for the words together in a quoted string, "Apache Tomcat", then Code Sight finds and presents files with the following results:

- the exact string match
- the words separated by ignorable characters, such as backslashes
- matches where the terms are near each other, in the order specified in the search string.

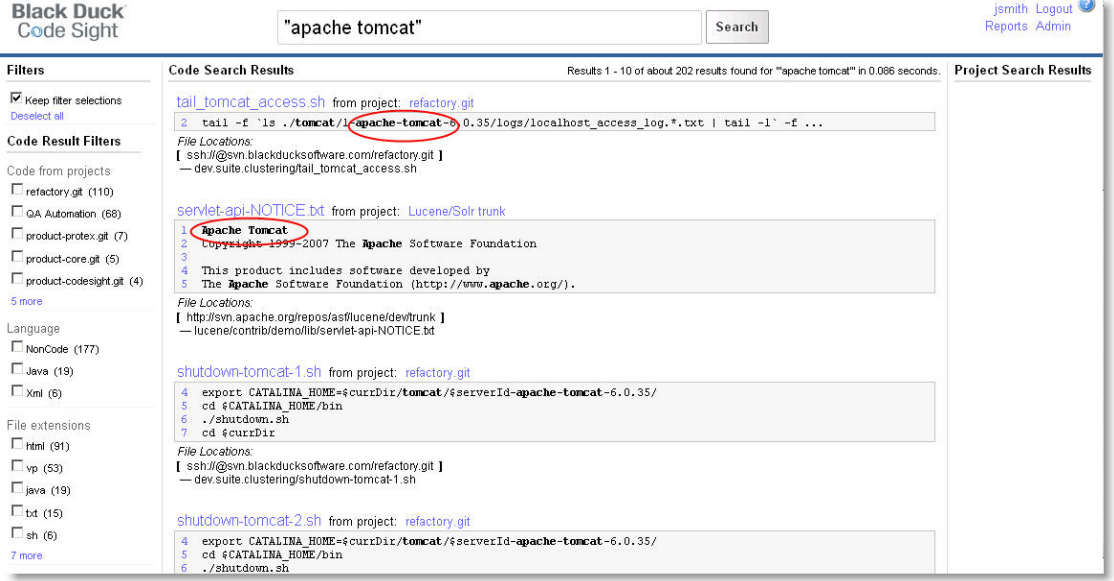

If instead, you searched for the terms without quotes, then Code Sight would find the words anywhere in your files. The results page is sorted to first show the files where the search terms are closer together. Note in this example, the search found more than twice as many results for the unquoted query.

**Tip:** In general, matching is case-insensitive. However, exact case matches are given precedence and are shown higher in the results. Also, Code Sight performs some tokenization based on CamelCase terms in your query. For example, searching for "blackduck" is treated differently than searching for "BlackDuck". The latter is recognized as being composed of two words, and therefore Code Sight can search for Black and Duck separately.

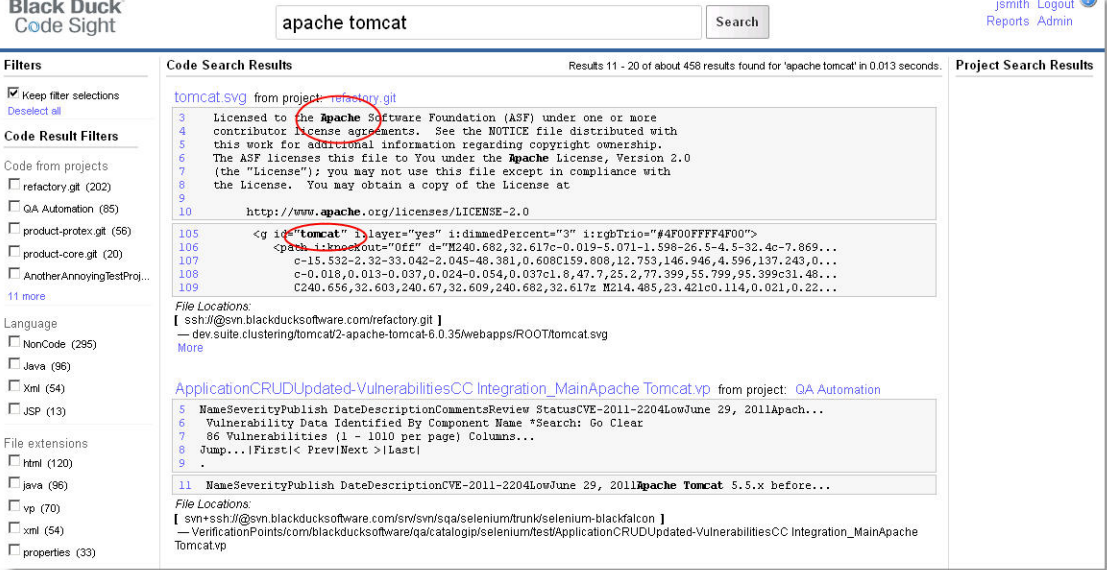

# <span id="page-13-0"></span>**2.3 Filter by Language**

As Code Sight examines your projects, it recognizes a wide variety of programming languages via their file types. This allows you to find relevant source code written in a specific programming language.

Recognized languages:

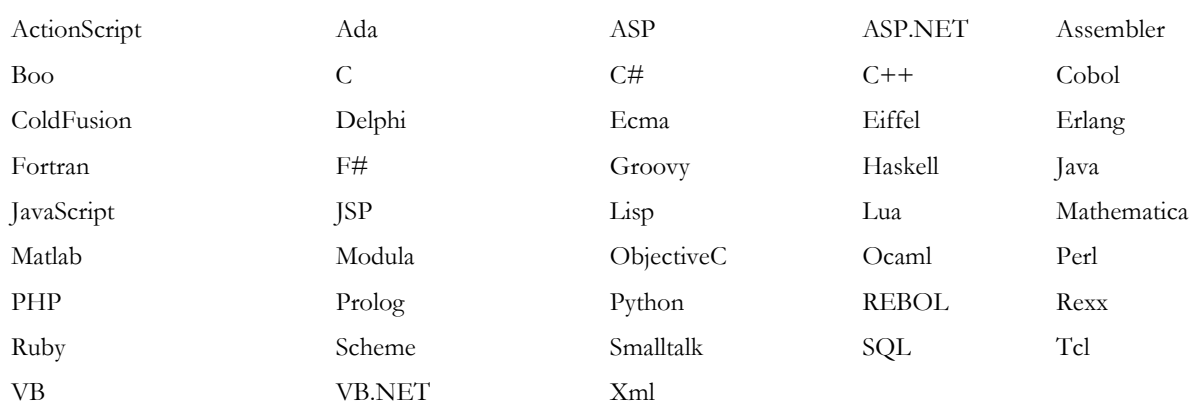

You can filter your search results by selecting the checkbox of your desired language. Note that the "NonCode" entry includes files such as .log and .html, which are available for basic searching but are not parsed and indexed for source content.

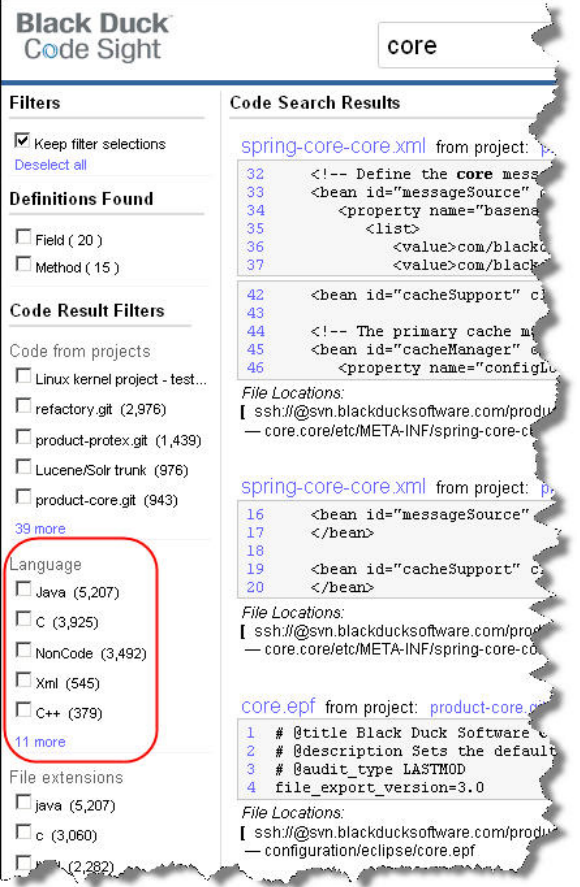

# <span id="page-14-0"></span>**2.4 Project Matches**

When search terms are found in the names or descriptions of projects, Code Sight also returns project matches. The project matches are displayed on the right-hand side of the search results in a box of their own.

You may select a project from the results list to call up additional information on the source makeup, development costs, and repository directory structure.

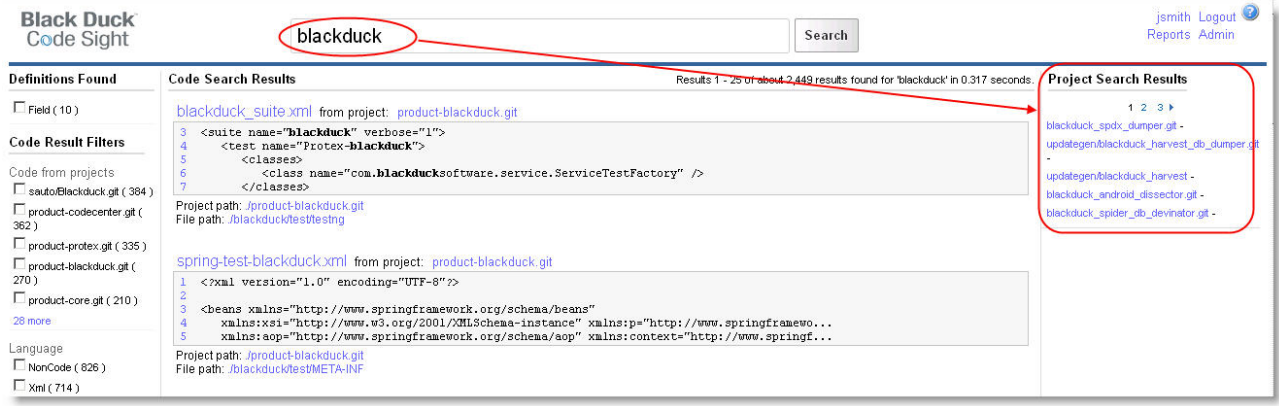

The Search Results page presents a summary of matches in order of relevance to your search query. Each result item also includes the snippet of code within the file that contains the matched term. Clicking on any linked file will take you to the associated Code View page.

A file's language and lines of code are shown here, as well as the project and repository to which it belongs. The project name is hyperlinked, allowing you to view that project's summary page.

## <span id="page-15-0"></span>**2.5 File View**

The Code Sight search results page shows snippets of code with your matching search term. It also includes links to the specific file and to the project where that match was found. Click the file name to display the File View page.

The File View page displays the contents of a file. You can cut and paste from the view, or you can download the entire file and save it to your local system. You can also browse other files in the current directory or link to the file's project page. Source code is displayed with language-specific and search term highlighting.

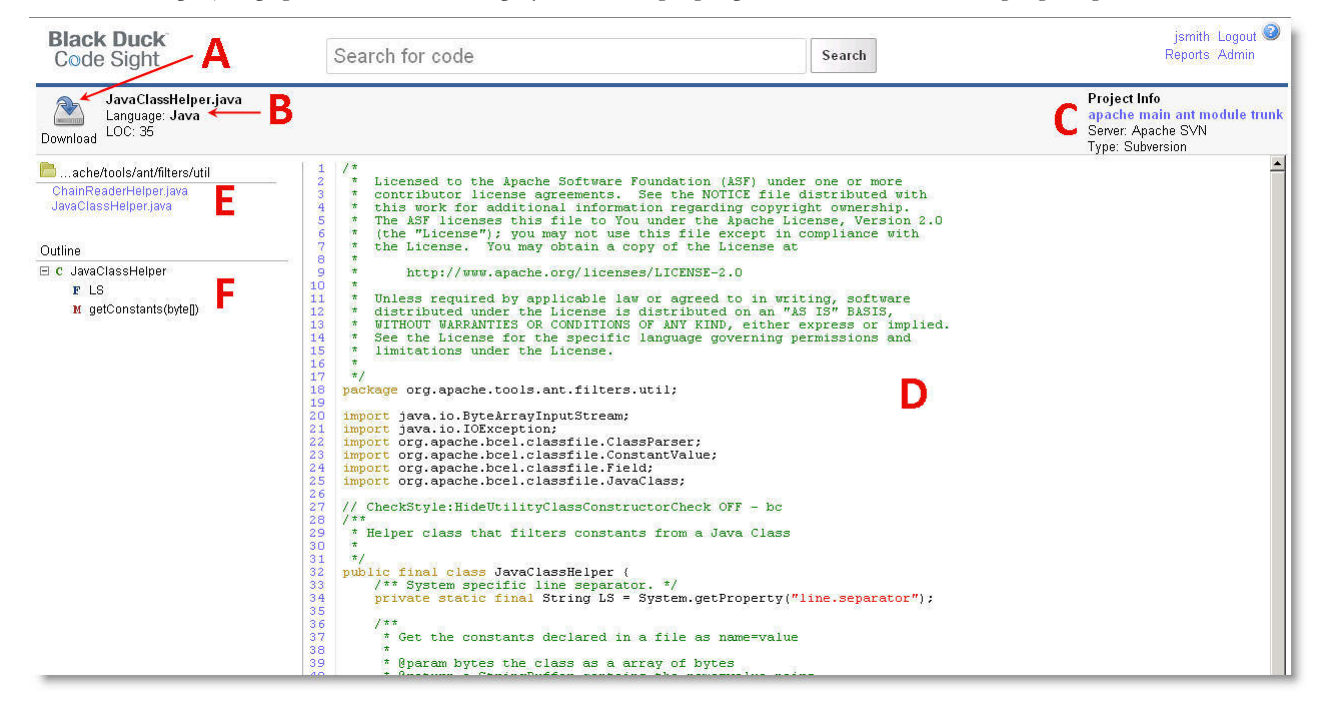

The File View page contains the following elements:

#### A File download link

Clicking this link allows you to download and save the file to your computer.

#### **B** File name and meta data

The file name, its language and number of lines of code are displayed here.

### C Project Info

This section shows the project and the repository to which a file belongs. The project name is hyperlinked to its Project Summary page.

#### D Code View

The file's contents are displayed here. The code is numbered and colored coded. Your search term is highlighted to indicate where matches where found. Additionally, all tokens in the code are hyperlinked. Clicking on these allows you to search that token within other files in the current project. Line numbers are linked to allow external, persistent links to specific file locations. This allows developers to link bug reports or forum postings directly to the location of a code bug or reference.

#### $\overline{\mathsf{E}}$  File directory listing

This section shows you a directory listing of the current file. You can click on other files to view them or click on the folder icon to go to the Project Summary page.

## F Class summary

If the code contains classes, its methods and fields are summarized here.

# <span id="page-16-0"></span>**2.6 Project View**

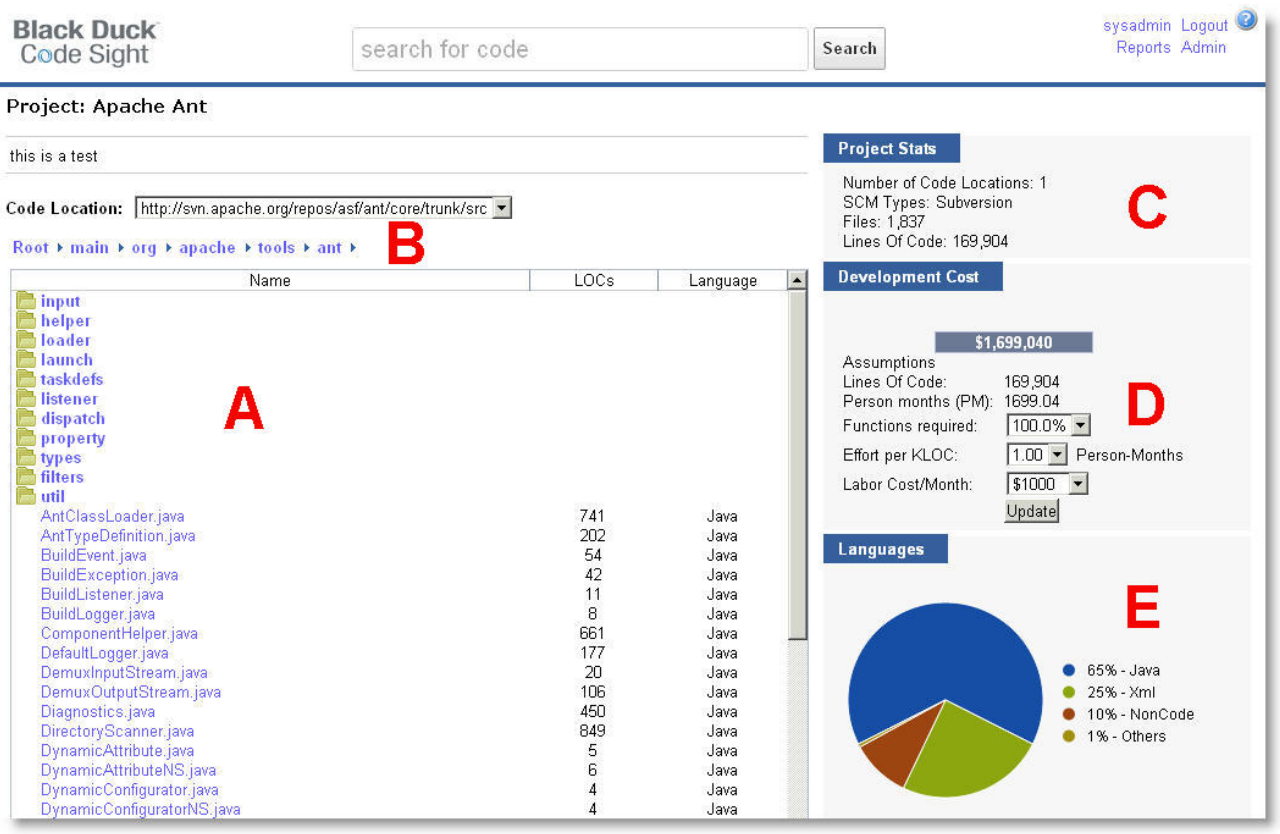

Clicking on a project name from the search results shows the Project View page.

## A Project file explorer

The project's file tree is displayed in this area. All files within a project are organized within folders. Clicking on a folder will expand its contents. This section displays an overview of the files in a directory. The filename, size, language, license, lines of code, and lines of comments are displayed. Each file is linked to its own Code View page.

### **B** Bread-crumb file hierarchy

Allows you to navigate to a different level in the file tree.

## C Project Statistics

This area displays basic statistics about the project such as the repository name and type, number of files in the project, and total lines of code.

## D Development Cost

The project Cost Calculator estimates a project's value. If you were to code this project from scratch, you could expect to spend the total amount, based on certain assumptions. You can modify the assumptions to see the impact on development cost and estimate the potential savings from reuse of existing code.

## E Languages breakdown

This section displays a breakdown of programming languages used within a project in a pie chart.

This page is intentionally blank.

# <span id="page-18-0"></span>**3 REPORTING**

Code Sight provides a set of reports on your indexed source-code base and search statistics. You can access these reports from the Reports link at the top of the Code Sight search page (http://<codesightserver>).

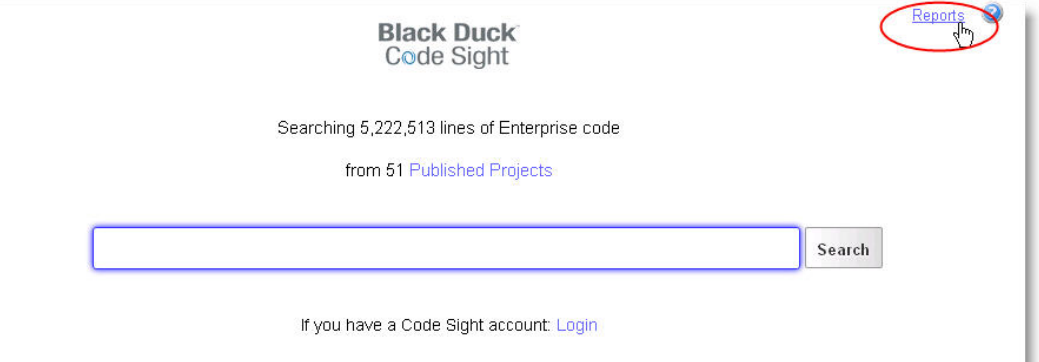

3

The following reports are available.

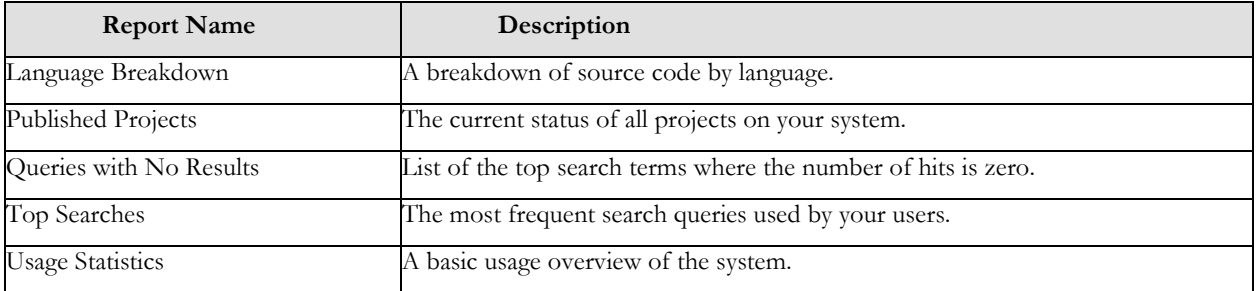

# <span id="page-19-0"></span>**3.1 Language Breakdown Report**

Shows the percentage of source code by language across all repositories. A similar chart is available for projects on the project page (see Section [2.6\)](#page-16-0).

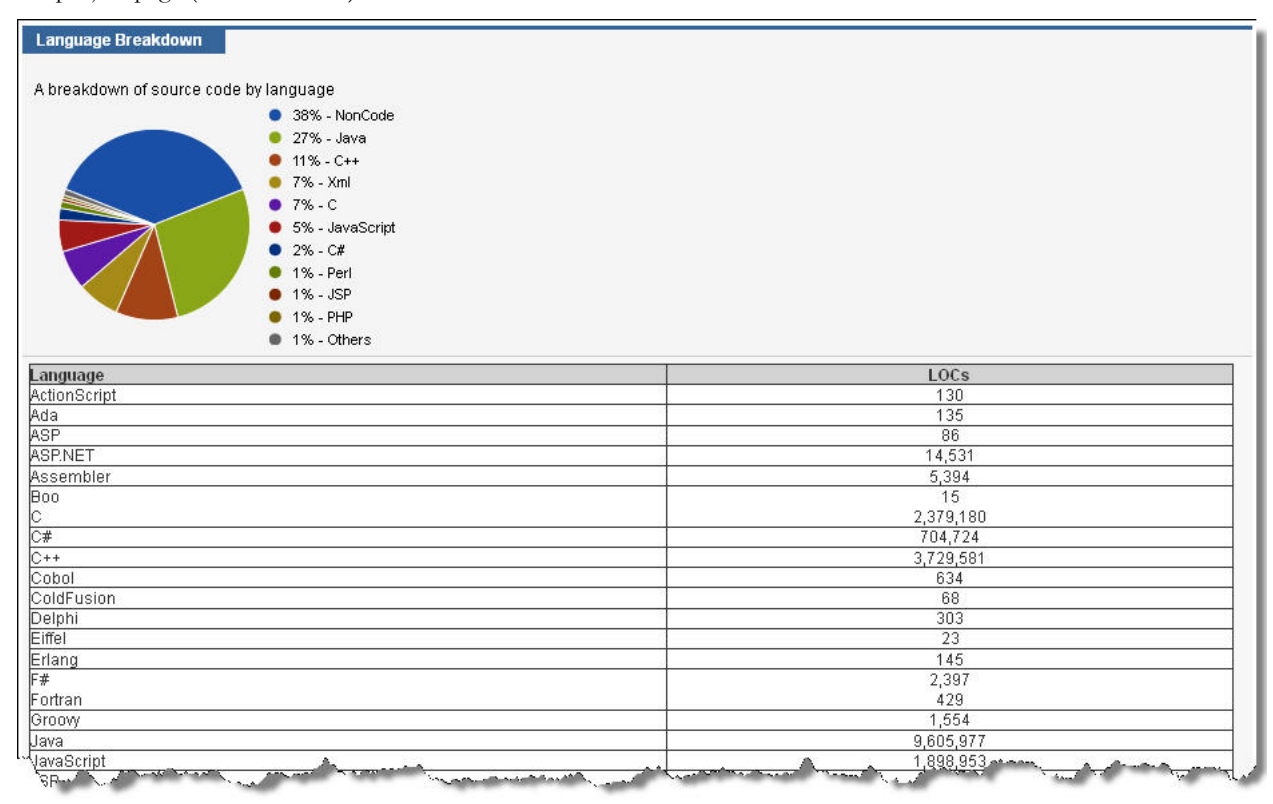

# <span id="page-20-0"></span>**3.2 Published Projects Report**

The Published Projects report shows a list of all projects on the system. Clicking on a project name takes you to the project page. (See Section [2.6](#page-16-0) for a description of the project page.)

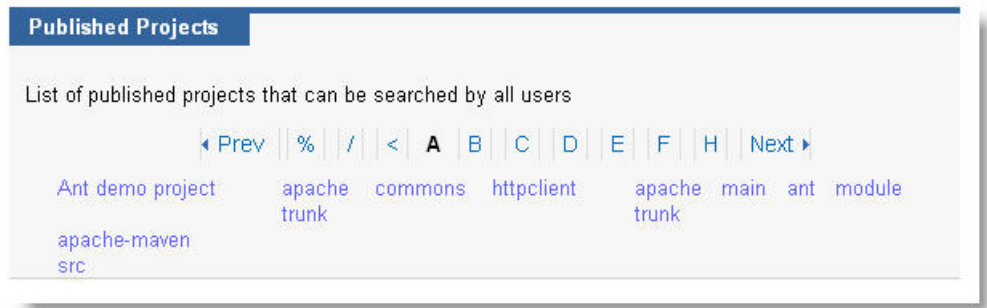

# <span id="page-20-1"></span>**3.3 Queries with No Results**

A list of the top search terms where the number of hits is zero. This is useful for showing feature gaps in your codebase.

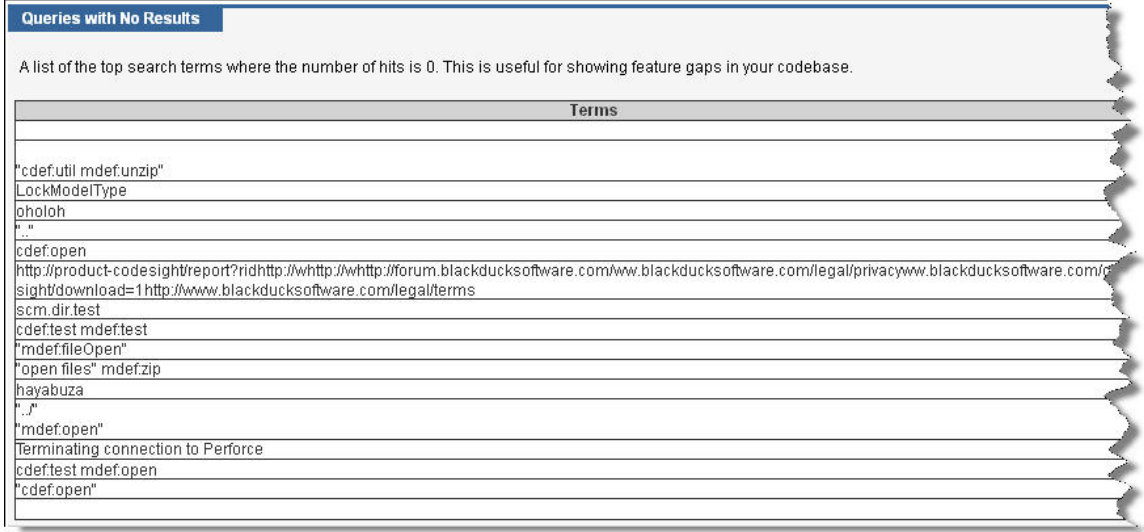

# <span id="page-21-0"></span>**3.4 Top Searches Report**

The most frequent searches issued by your users.

#### **Top Searches**

The most frequent searches issued by developers

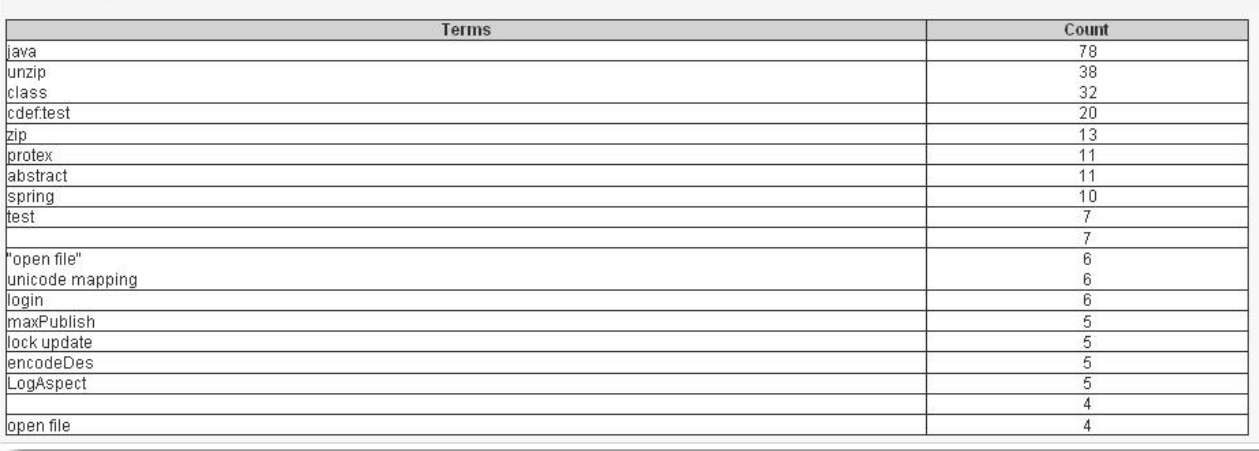

# <span id="page-21-1"></span>**3.5 Usage Statistics Report**

The Usage Statistics report shows an overview of the system including total searches and downloads.

## **Usage Statistics**

A basic usage overview of the system

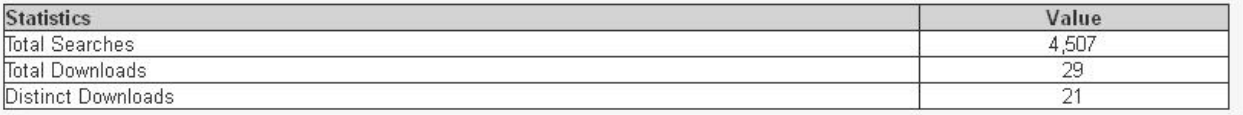

# <span id="page-22-0"></span>**4 USING PLUG-INS AND INTEGRATIONS**

**Important**: The plug-ins are being updated and released separately from Code Sight 2.0. The currentlyavailable plug-ins support searches locally with your Code Sight 1.4 server, and universally with Koders.com. When the new plug-ins are released, this documentation will be updated.

Code Sight IDE plug-ins enable software developers to easily search and reuse source code from within their chosen workspaces. The plug-ins enhance Integrated Development Environments (IDEs) by extending the reach of the Black Duck Koders.com open source code index to the desktop. The plug-ins, which can be downloaded for free at [http://www.blackducksoftware.com/code-sight/plugins,](http://www.blackducksoftware.com/code-sight/plugins) are available for Eclipse and Visual Studio, two of the most popular IDEs.

4

The plug-ins feature Code Sight SmartSearch™ an innovative service that monitors software applications as they are being written and visually notifies developers of opportunities to leverage existing code. By seamlessly integrating code discovery and reuse into the software development process, these technologies increase productivity, accelerate time-to-market, reduce software defects and lower development cost.

This section also describes methods of integrating Code Sight search into other applications and enhancing the Code Sight search application. It also covers adding the Code Sight search widget to a web page.

**Tip:** Save disk space and processing cycles by not adding open source projects to your own index. Instead, use a plug-in to search both your local files and Black Duck Koders.com. Black Duck maintains the largest open source index, containing over 3.3 billion lines of code.

## <span id="page-22-1"></span>**4.1 Plug-in Features**

**Boolean Search**: Finds reusable code from your Code Sight index or from Koders.com by searching from within the most popular IDEs using simple syntax or advanced filtering for limiting scope to specified programming languages or projects.

**SmartSearch™:** Provides real-time recommendations by monitoring new code as it is created and visually notifying developers of opportunities to reuse existing software source code assets.

**Language Localization™:** Supports English, German, Russian and Hindi, and also allows developers to localize the plug-ins for additional languages.

# <span id="page-23-0"></span>**4.2 Eclipse Plug-in**

The Code Sight Eclipse Plug-in offers full search functionality within Eclipse, so that developers do not need to switch between programs. The plug-in also searches code available by the local installations of Code Sight and the Black Duc[k Koders.com](http://www.koders.com/) web site.

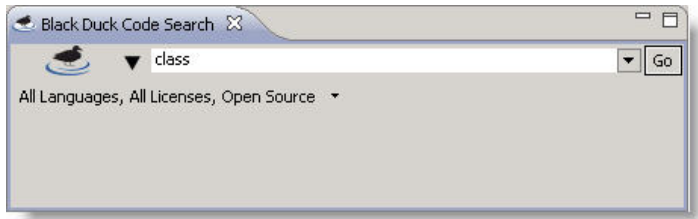

The Eclipse IDE plug-in works with Eclipse version 3.0 and above. You can get more information from the following location: [http://www.blackducksoftware.com/code-sight/plugins.](http://www.blackducksoftware.com/code-sight/plugins)

After installation, the Code Sight Search tool window is available in the "Window" menu of the IDE. If it is not, go to "Manage Configuration" under the "Help Software Updates" menu to ensure that Code Sight is correctly installed and available.

## <span id="page-23-1"></span>**4.2.1 Installation**

You can install the Black Duck Code Sight plug-in using the Eclipse update manager, as follows:

- 1. Within Eclipse, select **Help → Install New Software...**
- 2. Click the **Add…** button and enter the location of the plug-in as shown on the Black Duck web site.

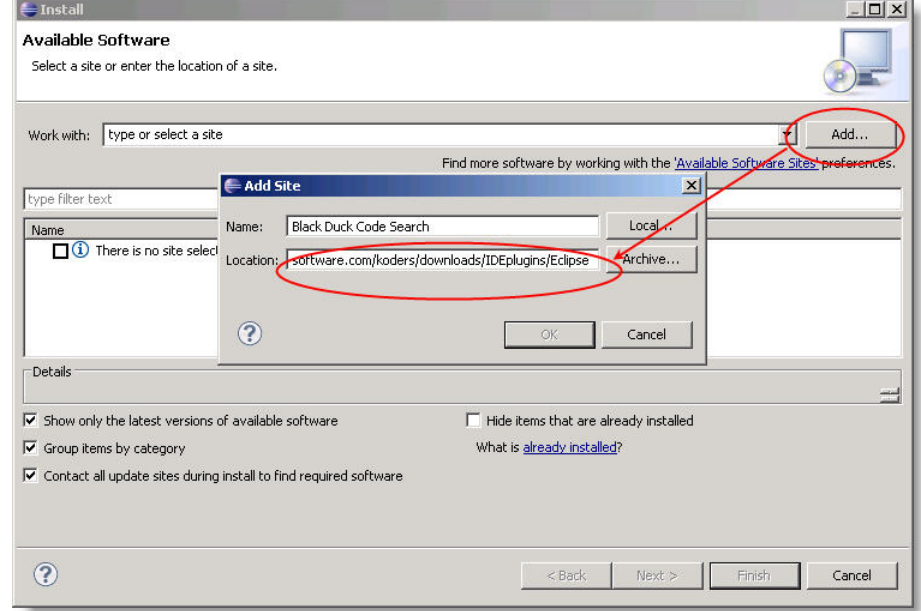

- 3. Select the new location, and click the **Next** button.
- 4. The system shows the installation details. Click **Next** again.
- 5. Read and accept the license agreement.
- 6. Click **Finish**.
- 7. During the installation, the installer may present a security warning about unsigned content. Click **OK** to continue.

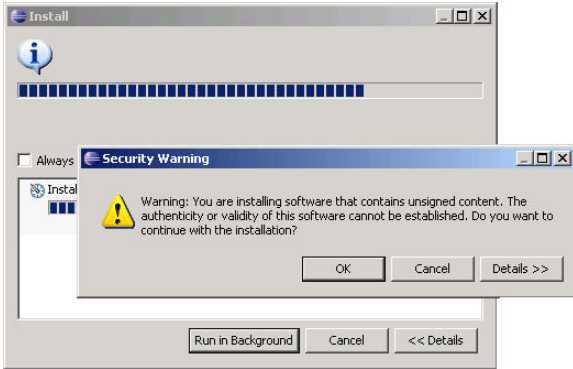

8. Restart Eclipse for the changes to take effect.

## <span id="page-24-0"></span>**4.2.2 Usage Notes**

## **SEARCHING**

The Code Sight Plug-in enables you to search the index from inside your IDE and opens results in browser window inside the Eclipse IDE.

To search, right-click on some text in your editor window and select "Code Sight Search" in the context menu.

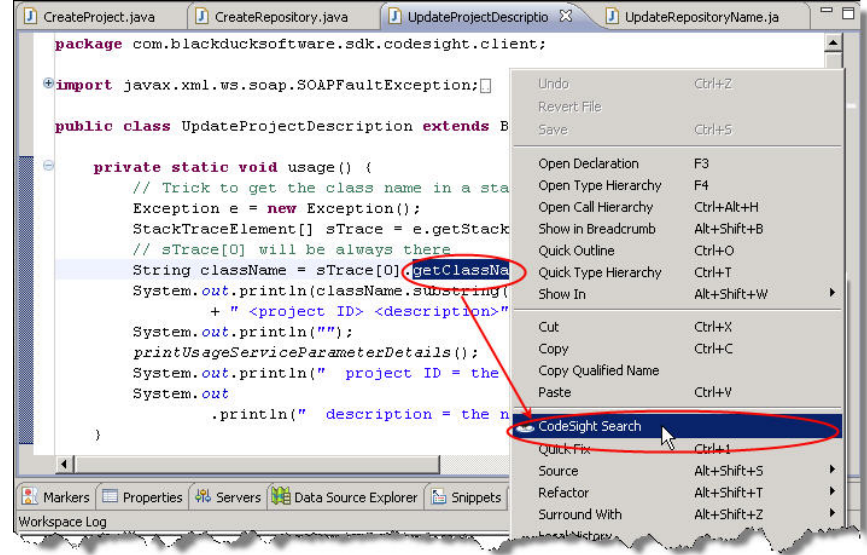

A new view opens in Eclipse with your search results.

## **FILTERING SEARCHES AND SETTING SCOPE**

The plug-in enables you to filter your search with the following criteria:

- Language (for example: Java, C++, Perl)
- License (only for Open Source searches)
- Scope (select Open Source to search Koders.com, or Enterprise to search your local Code Sight repositories.)

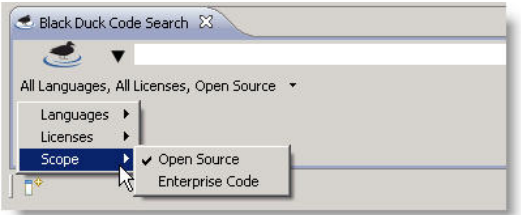

## **PREFERENCES AND ENTERPRISE SETTINGS**

Here you can enter your "Enterprise Search" URL and set options such as the search history size.

The Code Sight plug-in options can be set in two ways:

• In the Options menu of the Code Sight Search window:

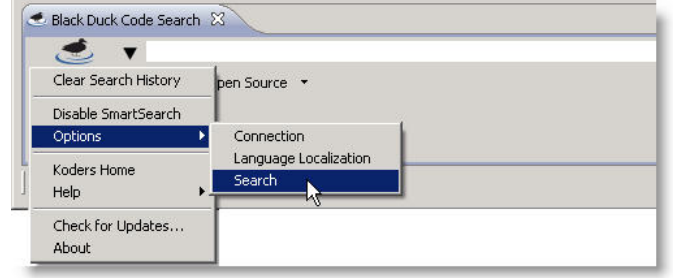

• Or, in the Eclipse Preferences window (Window  $\rightarrow$  Preferences)

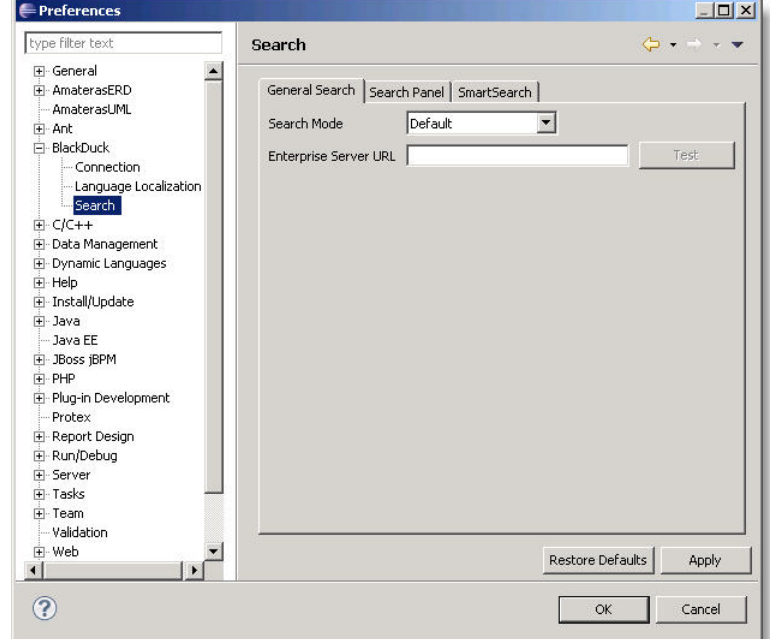

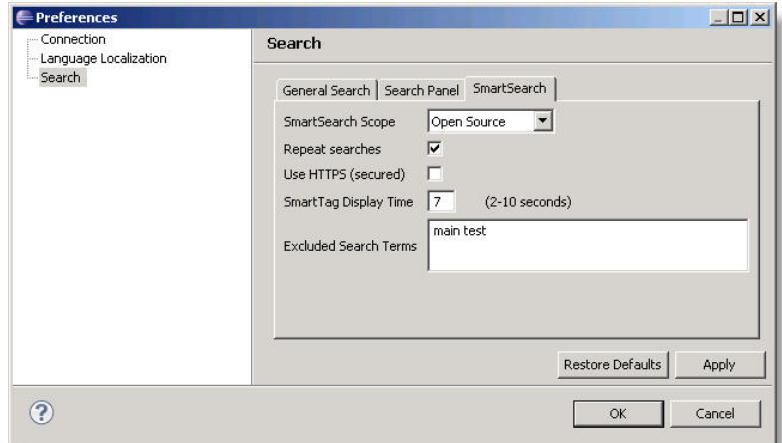

The SmartSearch tab allows for customization of the plug-in's behavior.

# **UPDATES**

To check for updates for the Code Sight Plug-in, click "Check for Updates" in the drop-down menu next to the duck icon in the Black Duck Code Search window.

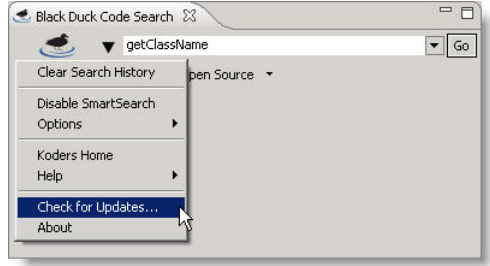

# <span id="page-27-0"></span>**4.3 Visual Studio.NET Plug-in**

The Visual Studio.NET Plug-in Panel is designed for quickly using Code Sight search features without leaving Visual Studio.

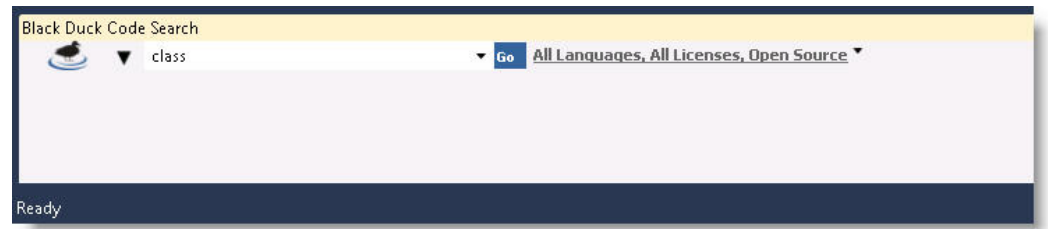

The Code Sight Add-In for Visual Studio .NET requires an installation of Visual Studio .NET 2005, 2008, or 2010 to run. Go to the Black Duck web site to [download the appropriate plugin.](http://www.blackducksoftware.com/code-sight/plugins) Once downloaded, double-click on the file to run the installer through its automated steps.

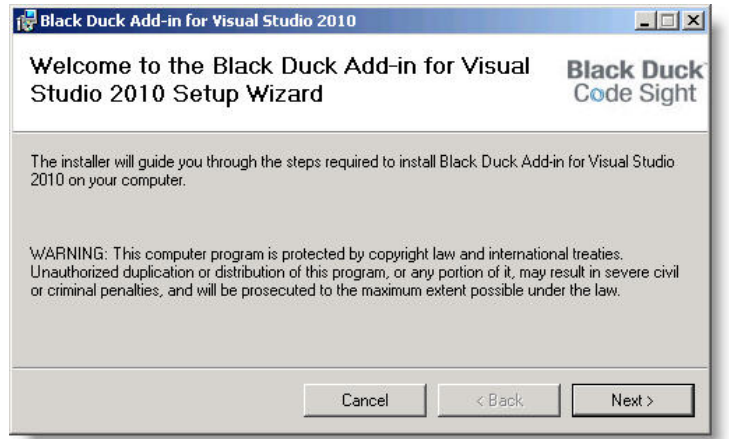

After installation, the Code Sight Search tool window will be available in the "View  $\rightarrow$  Other Windows  $-\rightarrow$  Black Duck Code Search" menu of the IDE. If it is not available, check the VS Add-in Manager under the "Tools" menu to ensure that Code Sight Search is installed.

## <span id="page-27-1"></span>**4.3.1 Plug-in Features**

The Code Sight Visual Studio.NET Plug-in offers full search functionality within Visual Studio, so that developers do not need to switch between programs. The plug-in also searches code available on both your local Code Sight server and the Black Duck [Koders.com](http://www.koders.com/) web site.

## <span id="page-27-2"></span>**4.3.2 Searching**

The Code Sight Add-in enables you to search the index from right inside your IDE and opens results in a browser window inside the VS IDE. To search Code Sight (both Koders.com and a local installation):

- Enter a term in the search box.
- **or** Right-Click a text/symbol in the editor window and click "Black Duck Code Search" in the context menu.

## <span id="page-28-0"></span>**4.3.3 Filtering Searches**

The plug-in enables you to filter your search with the following criteria:

- Language (for example: Java, C++, Perl)
- License (only for Open Source searches)
- Scope (select Open Source to search Koders.com, or Enterprise Code to search your local Code Sight repositories.)

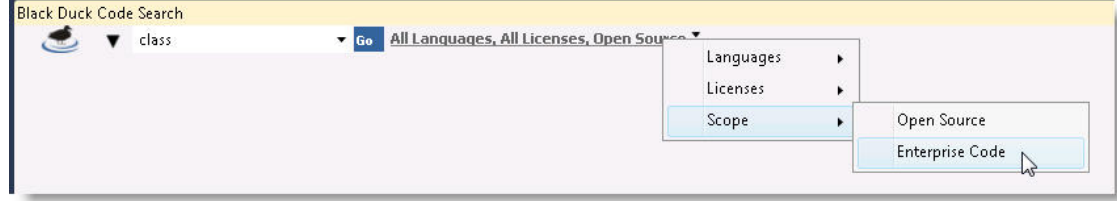

## <span id="page-28-1"></span>**4.3.4 Options and Enterprise Settings**

To access options, click "Options" in the Code Sight Search drop-down menu from the Code Sight tool window. Alternately, you can directly access the "Tools  $\rightarrow$ Options" menu in VS where you can select the "Code Sight Add-In" options folder.

Here you can enter your "Enterprise Search" URL and set the search history size.

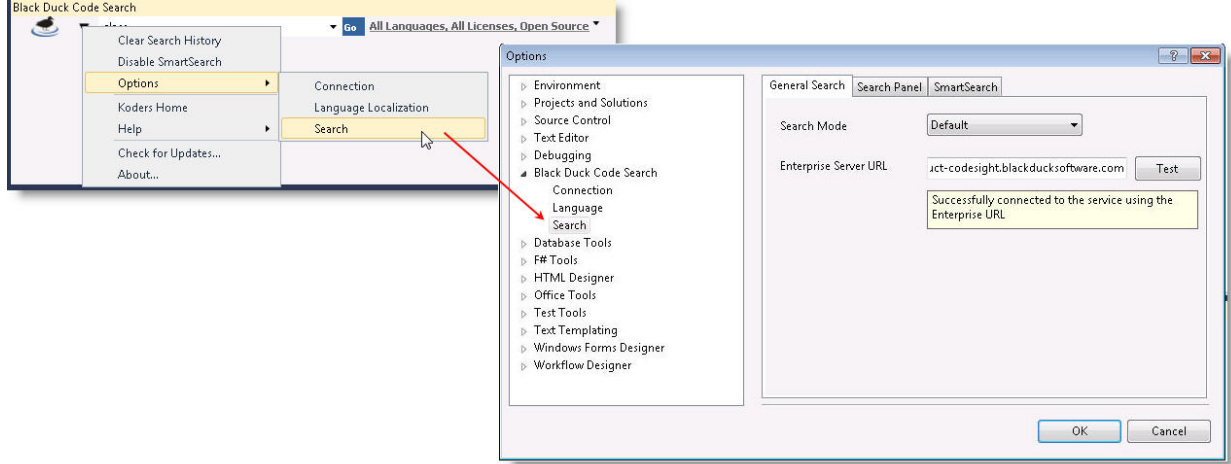

## <span id="page-28-2"></span>**4.3.5 Updates**

To check for updates for the Code Sight Add-in, click "Check for Updates" in the Code Sight drop-down menu from the Code Sight tool window.

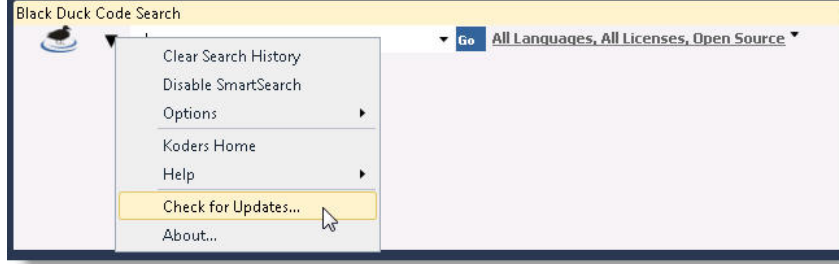

# <span id="page-29-0"></span>**4.4 HTML Web Integration**

You can integrate Code Sight search results directly into your own web-based application. HTML/DHTML code can be integrated into existing web page layouts to add standard Code Sight search boxes. When a user enters a search, they will be redirected to results on the Code Sight server.

The following example is available for download from the online help. Search the help for "HTML Integration".

```
<html>
< ! - - Copyright (C) 2011 Black Duck Software Inc.
  http://www.blackducksoftware.com/
  All rights reserved.
  This software is the confidential and proprietary information of
   Black Duck Software ("Confidential Information"). You shall not
  disclose such Confidential Information and shall use it only in
  accordance with the terms of the license agreement you entered into
   with Black Duck Software.
 -->
          <title>
          Embedded Codesight Example
         \langletitle>
          <head>
          <script src="http://code.jquery.com/jquery-latest.js"></script>
          </head>
          <p>A simple html sample demonstrating the possibility of embedding a codesight 
          web page in an external web application.</p>
         \text{chr}/\text{F} <div id="topCS">
          CodeSight Server URL: <input size="40" 
                   type="text" id="txtCSServer"
                   value="http://product-codesight"/>
          Query: <input size="60" type="text" id="txtQ" />
          <input type="submit" value="Submit" id="btnSubmit"/>
          </div>
         \text{chr}/\text{F} <iframe src="" width="100%" height="80%" id="iCS">
          </iframe>
          <script>
```

```
 function setUrl() {
                       var b = "eclipse";
                       var q = $('#txtQ').val();
                       var url = $('#txtCSServer').val();
                       if (q == " || jQuery.train(q).length < 1){}url = url + "?browser=' + b; } else {
                                url = url 
                                        + "?s=" 
                                        + $('#txtQ').val() 
                                       + "&browser=" + b;
 }
                       $('#iCS').attr('src', url);
}
                 $('#btnSubmit').click(setUrl);
                 $(window).load(setUrl);
                 // $('iframe#iCS').load(function() {
                 // 
                // \rbrace ) i </script>
```
</html>

**Tip:** The page in the online help also allows you to test this example using your own server. Simply change the URL for the Code Sight server to match your own location. In this example, the server is set to: **[http://product-codesight.](http://product-codesight/)**

## **32 PLUGINS AND INTEGRATIONS**

This page is intentionally blank.